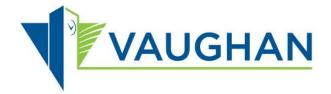

#### **Procurement Services**

2141 Major Mackenzie Drive, Vaughan, Ontario L6A 1T1 www.vaughan.ca

# The Corporation of The City of Vaughan Online Bidding System Vendor User Guide

#### Disclaimer:

This Vendor User Guide is for general information purposes only to help guide you through submitting a bid using the City of Vaughan Bid Opportunities Website; the bid call documents and online system and Terms of Use Agreement will also provide terms and conditions governing online bid submissions and System usage. By using the e-bidding System, the Vendor accepts that the City of Vaughan has no liability to the Vendor for any problems encountered with the Bidding System or failure of the bidder to successfully submit a bid prior to the bid closing time and date.

# **TABLE OF CONTENTS**

| ONLINE BIDDING SYSTEM - VENDOR GUIDE                       | <u>1</u>   |
|------------------------------------------------------------|------------|
| HOMEPAGE                                                   | 3          |
| BENEFITS TO CREATING AN ACCOUNT                            | 3          |
| EBIDDING                                                   | 3          |
| AUTOMATED NOTIFICATIONS                                    | 4          |
| CREATING AN ACCOUNT                                        | 5          |
| ORGANIZATION DETAILS                                       | 6          |
| BECOMING AN EMERGENCY VENDOR                               | 6          |
| SUBSCRIBE TO BID CATEGORIES                                | <u>7</u>   |
| CONTACT INFORMATION                                        | <u>7</u>   |
| FINISH CREATING ACCOUNT                                    | 8          |
| LOGIN TO YOUR ACCOUNT                                      | 10         |
| FORGOT PASSWORD                                            | 12         |
| CHANGE ACCOUNT DETAILS                                     | 13         |
| CHANGE PASSWORD                                            | 14         |
| LOGOUT                                                     | <u>15</u>  |
| SEARCH FOR BID OPPORTUNITIES                               | <u> 16</u> |
| BID STATUS DESCRIPTIONS                                    | <u> 16</u> |
| BID DETAILS                                                |            |
| REGISTER FOR A BID                                         | <u> 20</u> |
| SUBMIT QUESTION ON BID                                     | <u>24</u>  |
| SUBMITTING A BID ONLINE                                    | <u> 26</u> |
| ERRORS WITH BID SUBMISSION                                 | <u>41</u>  |
| EDITING YOUR BID SUBMISSION                                | 44         |
| WITHDRAWING YOUR SUBMISSION                                | <u>46</u>  |
| FREQUENTLY ASKED QUESTIONS - ONLINE BID SUBMISSIONS        | <u>48</u>  |
| WHAT IS AN ONLINE BID SUBMISSION?                          | <u>48</u>  |
| WHAT FILE TYPES ARE SUPPORTED?                             | <u>48</u>  |
| WHAT DO I NEED TO INCLUDE IN MY BID PACKAGE?               | <u>48</u>  |
| IS THERE A SIZE LIMIT TO THE FILES I CAN UPLOAD?           | <u>48</u>  |
| MY FILES SIZE IS OVER 500MB, WHAT CAN I DO?                | <u>48</u>  |
| HOW LONG WILL IT TAKE TO UPLOAD MY BID?                    | <u>48</u>  |
| WHY WILL MY BID NOT SUBMIT?                                | <u>48</u>  |
| HOW DO I KNOW THAT MY BID HAS BEEN SUCCESSFULLY SUBMITTED? | 49         |
| ONCE I'VE SUBMITTED MY BID, CAN I MAKE CHANGES?            | <u>49</u>  |
| DOES VAUGHANG HAVE INSTANT ACCESS TO MY BID?               | <u>49</u>  |
| CAN OTHER VENDORS SEE THAT I'VE SUBMITTED A BID?           | 49         |

#### **BENEFITS TO CREATING AN ACCOUNT**

On the Bid Opportunities homepage (<a href="https://vaughan.bidsandtenders.ca">https://vaughan.bidsandtenders.ca</a>), registered vendors can search for and view current online bid opportunities and enjoy other benefits becoming registered vendors.

The website is intuitive and responsive, and will simplify the procurement process for vendors who wish to view and bid on opportunities.

Once you register as a vendor, you can download bid documents, submit bids online and receive numerous automated email notifications from the system to keep you up-to-date and informed, and enjoy other benefits of being a registered vendor.

- \* Some of the acclaimed new key features available to vendors include:
- Unlimited access to register for all bid opportunities
- Ability to submit bids online
- Access to bid document downloads and addenda notices
- Unlimited category subscription for bid matching
- Instant access to bid results
- Customized vendor dashboard that allows quick access to active opportunities and bid history
- Self-serve profile management
- Ability to add up to 10 contacts to your account
- Ability to register for the Emergency Contact database
- Ability to view all bid opportunities by status
- Ability to view details of bid opportunities including registered plan takers, tender bid prices submitted and award details

#### \* E-BIDDING

The City's online bidding system will now allow vendors to submit their bids online in a safe and secure environment.

Some highlights of the e-Bidding system include:

- Streamlined, fully online process to submit bids
- Bidding anytime and anywhere, 24 hours a day, 7 days a week, 365 days a year
- Built in Bid Compliancy Checker
- Digital / electronic bonding submissions
- Online Addendum notices and acknowledgement
- Virtual Public Openings/instant access to unofficial bid results
- Automatic mathematical calculations
- Reduces amount of effort required from the bidders
- Allows bidders to preview bid documents prior to registering as plan takers
- Eliminates inability to submit a bid due to geographical location of bidder
- Provides bidders with the flexibility to modify and withdraw bids in advance of the closing date from the comfort of their own computers, from anywhere in the world

## \* AUTOMATED NOTIFICATIONS

The new Online Bidding System provides Automated Notifications to registered vendors, including:

- New bid opportunity notices
- Addendum notices once registered as a plan taker for a bid opportunity
- Notices and reminders about site meetings related to the bid opportunity
- Bid submission reminders 48 hours/24 hours before closing
- Bid result notification

If you require any technical assistance in creating an account, please contact us at 905-832-8555.

#### 1. CREATING AN ACCOUNT

> STEP ONE: Click on the "Create Account" button on the bid opportunities homepage.

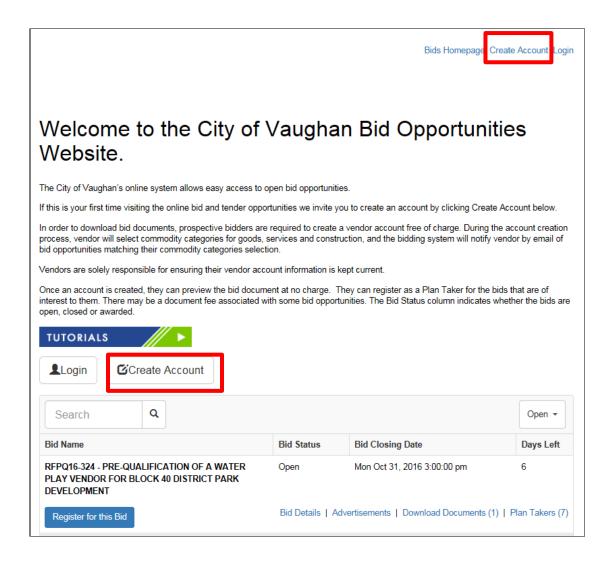

Then, fill out the fields under the 'Organization Details' section. Fields with a red asterisk (\*) are required fields and must be filled out to successfully create your account.

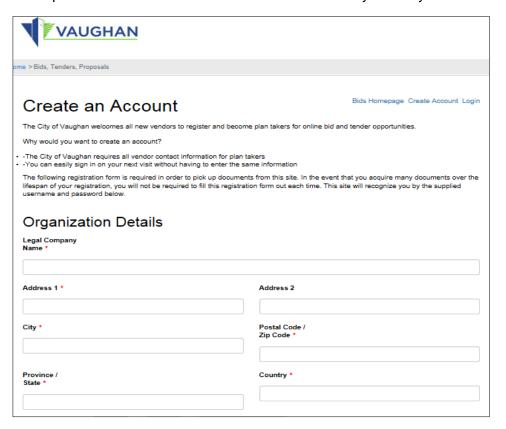

#### STEP TWO: BECOMING AN EMERGENCY VENDOR SELECTION

In the event of an emergency, the Procurement Department is developing a Vendor Emergency Contact List. We are interested in receiving emergency contact information that would be useful during an emergency. This is not a commitment to purchase.

If you would like to be included in the Vendor Emergency Contact List, please click on the "Yes" button. If you would not like to be included in the Vendor Emergency Contact List, click on the "No" button.

If you clicked "**Yes**", fill in the specific emergency contact information in the Contacts section once prompted.

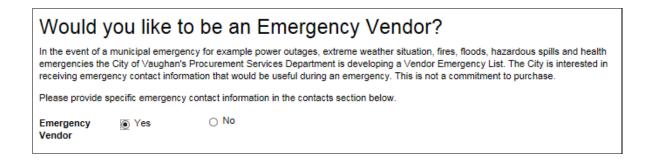

#### > STEP THREE: SELECTION OF BID CATEGORIES

Creating a vendor account allows you to subscribe to bid categories that relate to your company's area of expertise/ services. So next, check off the categories you would like to subscribe to. You will receive an email notification when a bid opportunity is issued that relates to the category or categories that you are subscribed to. You can subscribe to as many bid categories as you wish.

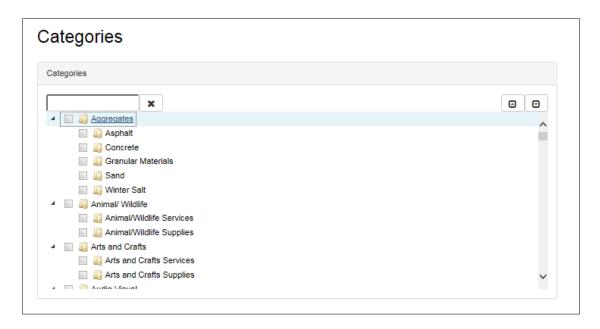

#### > STEP FOUR: ADD CONTACT INFORMATION

Next, please identify a key contact from your organization who can be contacted if needed. If you would like to include more than one contact, click on the "Invite Another Contact" button and fill in the person's contact information. You can provide a maximum of 10 contacts under one vendor account. Each contact must have their own email address and password.

\*We suggest that you have more than one contact in your account, in the event the contact is unable to log in to their account or is away from the office (ie. Vacation)

<u>NOTE</u>: Contact person passwords must have at least 6 characters, include 2 uppercase characters, and include 1 special character (example: !, -, \*)

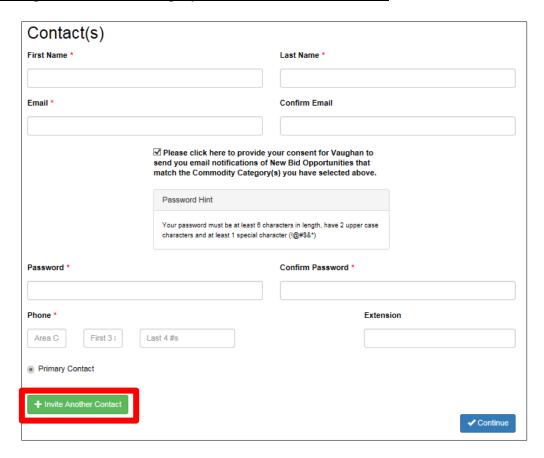

## > STEP FIVE: FINISH CREATING ACCOUNT

After you have filled in all of the required information, click the on "Continue" button (see screen shot below)

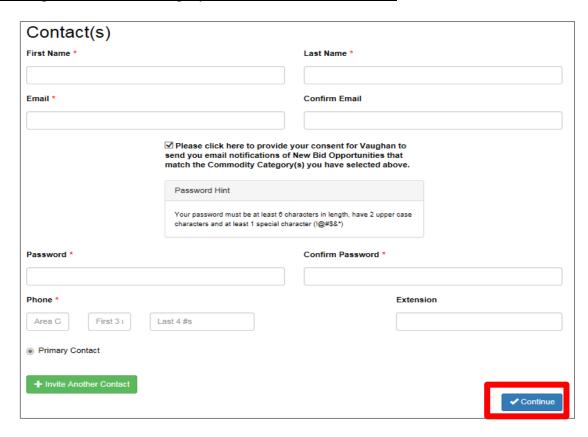

Upon successful creation, you will be taken to a screen indicating that your vendor account was successfully created.

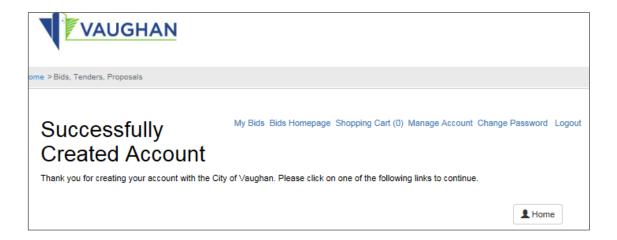

#### LOGIN TO YOUR ACCOUNT

1. Click on the "Login" button on the Bid Opportunities homepage.

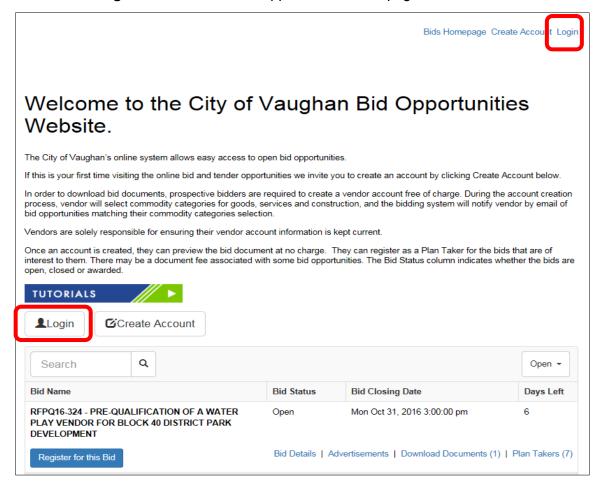

2. You will be taken to the Login page. Please enter your email and password that you provided when setting up your account.

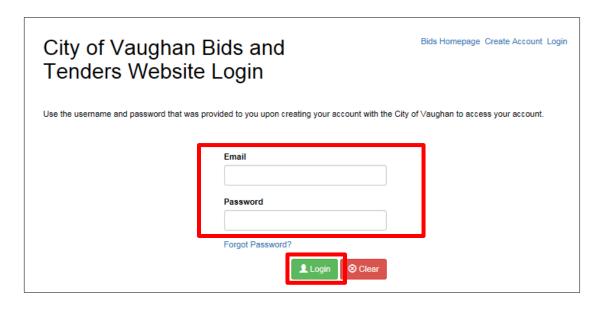

3. Once you are logged in, you should see the following screen.

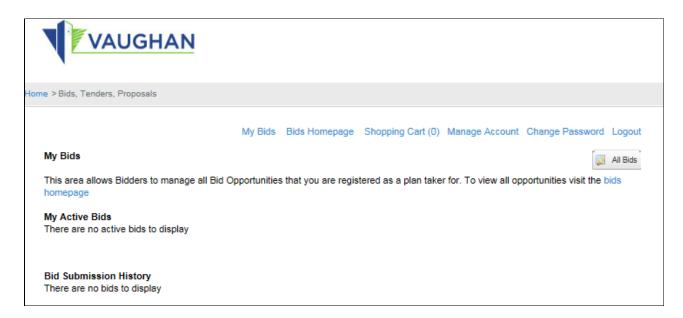

#### **FORGOT PASSWORD?**

1. If you have forgotten your password, click on the "Forgot Password?" button.

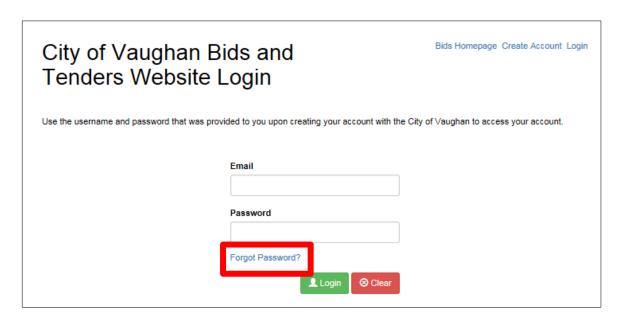

2. You will then be prompted to fill in your email address. Once complete, press on the "**Send**" button. You will then receive an email that will provide a link to reset your password.

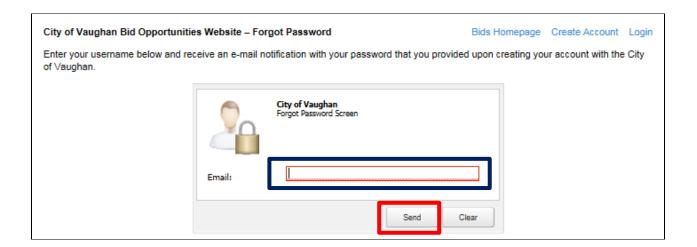

#### **CHANGE ACCOUNT DETAILS**

1. Click 'Manage Account' near the top of the screen to edit your account settings / information. You must be signed in to change your account details.

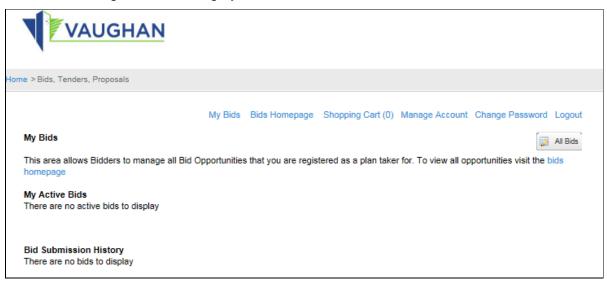

2. Edit your organization details, emergency vendor details, bid categories and contact information as needed. Fields with a red asterisk (\*) are required fields and must be filled out to ensure the changes you made to your account details are saved.

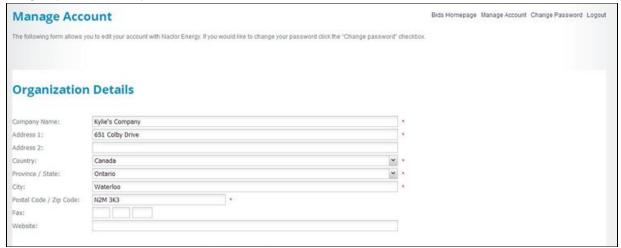

3. Click on the "Continue" button after you have finished editing your account details

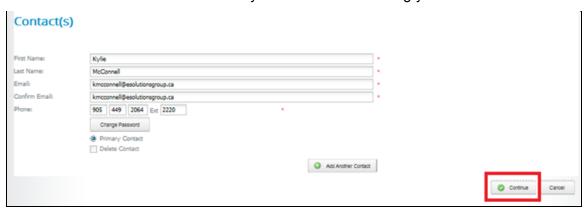

#### **CHANGE YOUR PASSWORD**

1. Login then, click the "Change Password" on near the top of the screen.

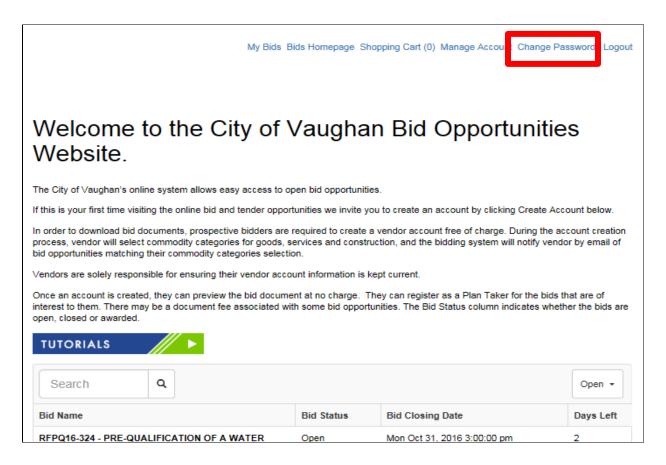

2. Enter your old password. Then enter your new password and confirm your new password.

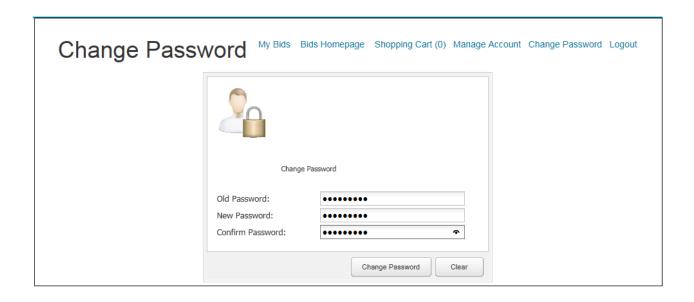

3. Click on the "Change Password" button after you have provided your new password.

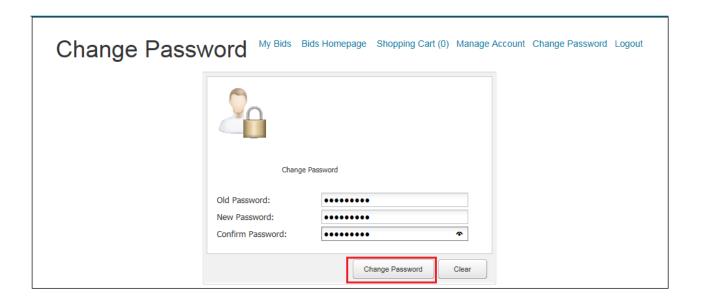

#### **LOGOUT**

1. To logout out of your session, click the "Logout" near the top right hand side of the screen.

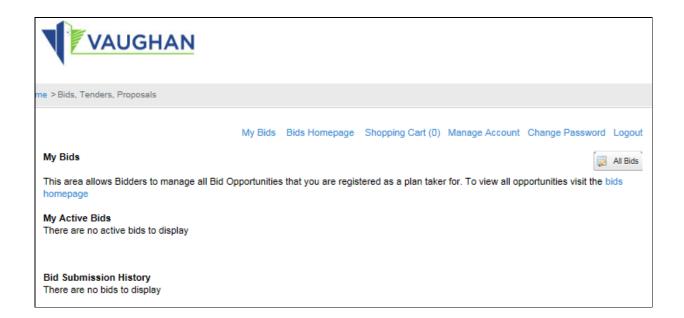

#### **SEARCH FOR BID OPPORTUNITIES**

- 1. Type in keywords in the 'Search' box (see screen shot below).
- 2. Select a bid status (drop down menu from status box located to the right of the 'Search' box) from the following options:

| Status     | Description                                                                                                    |
|------------|----------------------------------------------------------------------------------------------------|
| Open       | The bid is open and vendors can view/submit bids through the website                                                       |
| Closed     | The bid has been closed and vendors can no longer process a submission or register as a Plan Taker for the bid opportunity |
| Awarded    | The bid opportunity was awarded to a vendor(s).                                                                            |
| Cancelled  | The bid opportunity was cancelled by the purchasing entity.                                                                |
| Unofficial | The bid has closed and the unofficial bid results have been posted                                                         |

For example, to view bid opportunities which you can still bid on, ensure 'Open' is selected in the bid opportunity status drop down box.

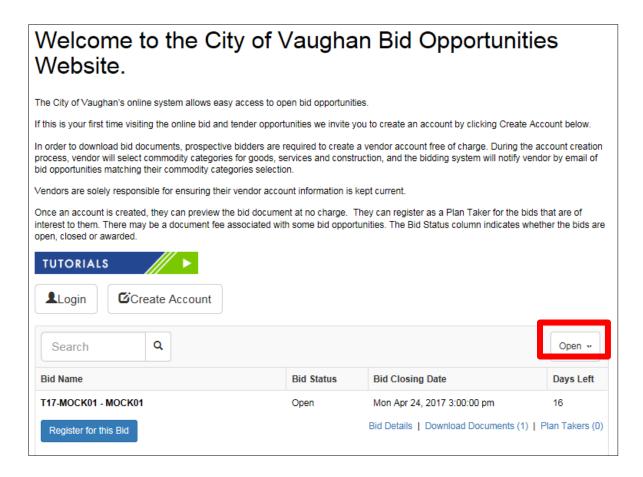

3. Then, click "Search" to generate your results.

Once a bid has closed, you can view the results by choosing the 'Closed' status or 'Awarded' status.

# **BID DETAILS**

1. To view specific details pertaining to a bid opportunity, click the "Bid Details".

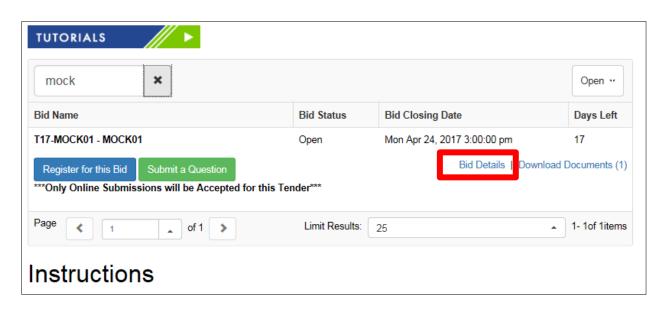

- 2. On the bid details page, you will be able to see:
  - Bid Number
  - Full Bid Name
  - Bid Status
  - Published Date
  - Closing Date
  - Bid Fee (if applicable)
  - Bid Description
  - Specification documents
  - · Number of Issued Addenda
  - Plan Takers

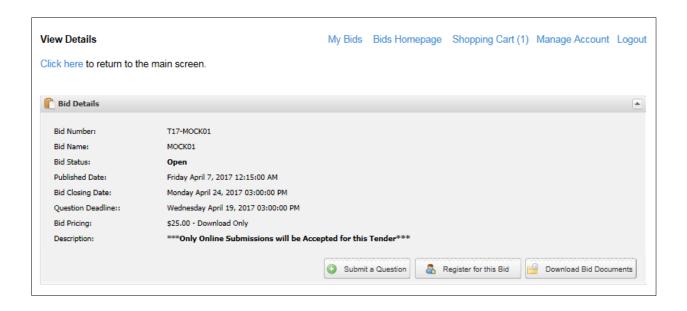

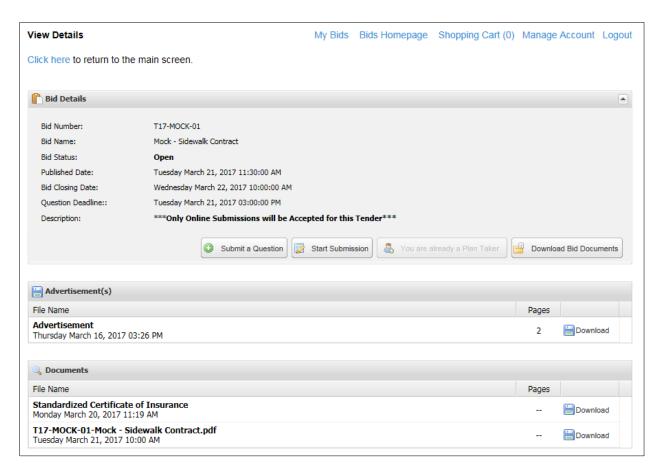

 If you would like to preview a single bid document, click "Download" next to the document, or, if you would like to preview all bid documents in one file, click on the "Download Bid Documents" button next to "Register for this Bid" button.

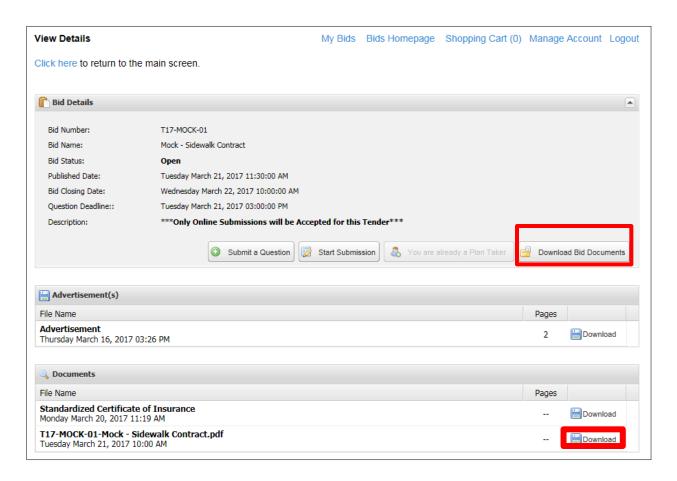

4. A pdf file will download with "Preview" watermark.

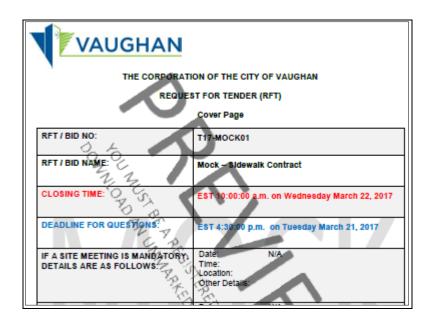

## **REGISTERING AS A PLAN TAKER**

1. If you know that you would like to register as a plan taker for the bid, click one of the "Register for this Bid" buttons. (Only registered plan takers may bid on a bid opportunity)

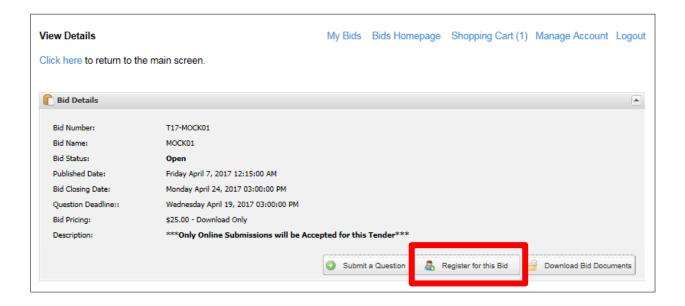

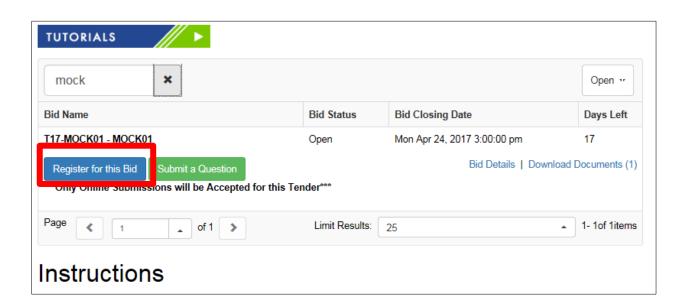

2. You will be taken to the Terms or Service and Disclaimer page. After reading the Terms of Service and Disclaimer, click on the "I Agree" button to continue. If you no longer want to register for the bid opportunity, click "Home".

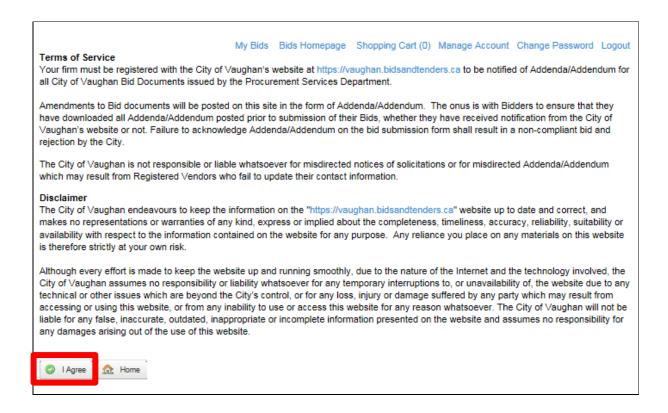

Depending on the type of bid opportunity, there may be a fee to download the bid document(s)
and submitting a bid online; click on the radio button next to the document fee amount then
select 'Continue'.

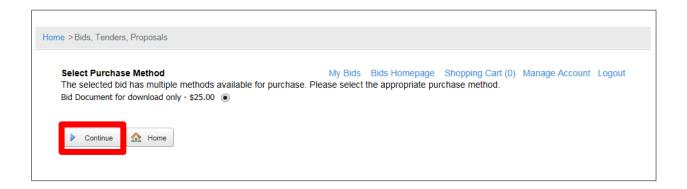

4. You will then be taken to the 'Shopping Cart' screen where you will need to hit the "Checkout" button.

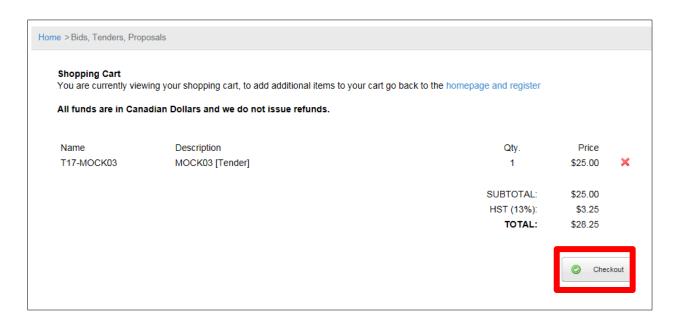

 At the 'Payment Summary' screen you will need to select "Credit Card" in the drop down area for Payment method and complete the necessary procedures such as providing your credit card information.

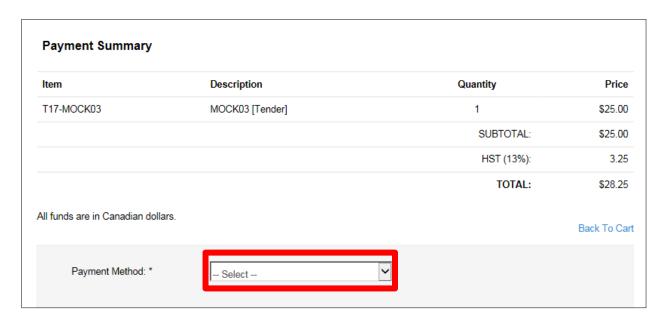

# <u>City of Vaughan Online Bidding System – Vendor User Guide</u>

6. You will then be directed to another screen confirming you have successfully registered as a plan taker. If you are not required to pay for the bid document, you will be taken directly to this confirmation page after agreeing to the terms of service.

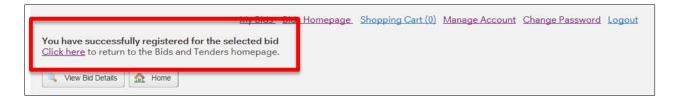

7. You will also receive an automated email confirming you have been successfully registered as a plan taker. (Reminder: Please refer to "Contact Information" section on page 13 for the language of having multiple contacts on your vendor account.) –

# **SUBMITTING QUESTION(S) FOR RELATED BID OPPORTUNITY**

1. . Click on the "Submit a Question" button.

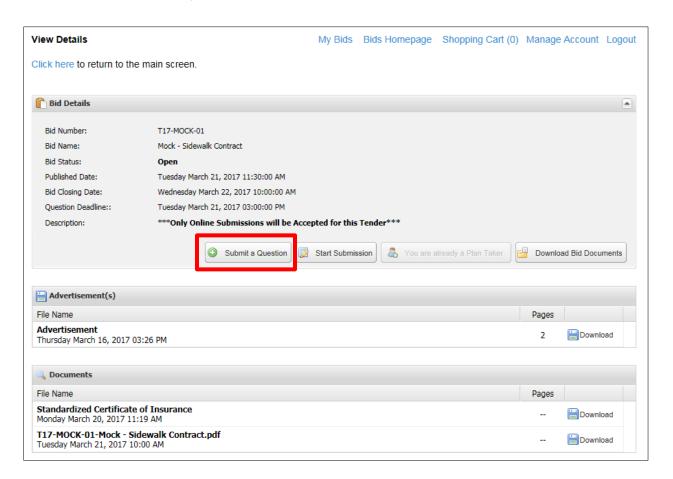

2. You will receive a pop up screen with the heading "Submit a Question". Provide required information and your question in the available fields. Then click on the "**Submit**" button.

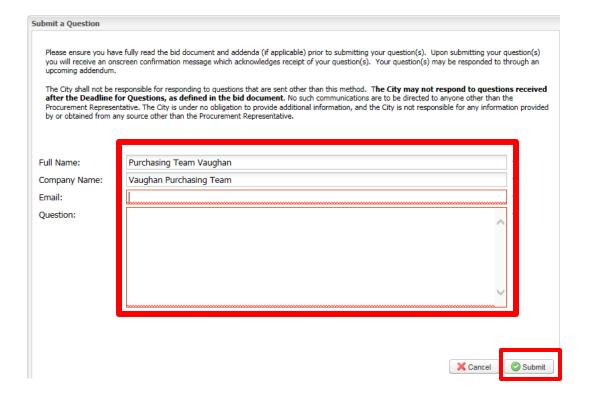

# **SUBMITTING A BID ONLINE**

- 1. Register as a Plan Taker.
- 2. Click on the "View Bid Details" button.

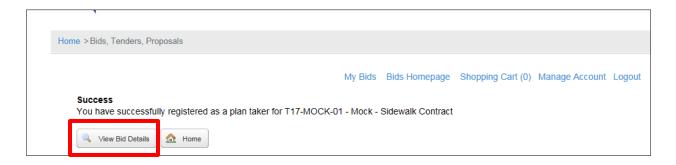

3. Ensure you scroll down to find any documents or addenda that have been issued. You can download any documents or addenda associated with the bid opportunity by clicking the "**Download**".

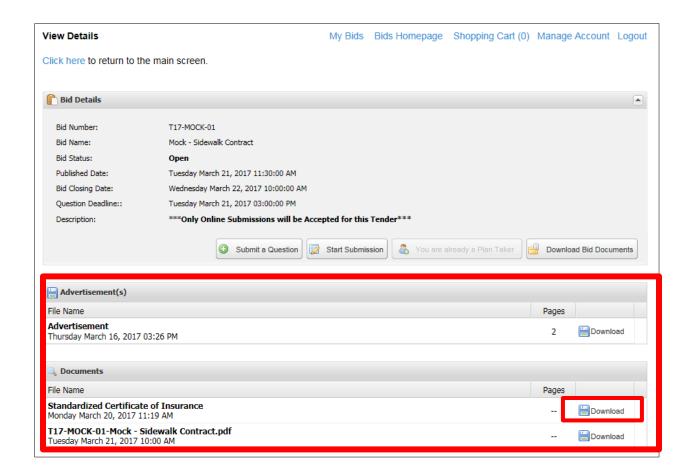

4. Click "Start Submission" to submit your bid.

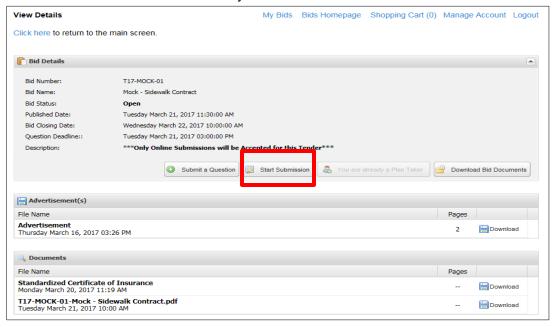

#### You will be directed to the Online Submission section

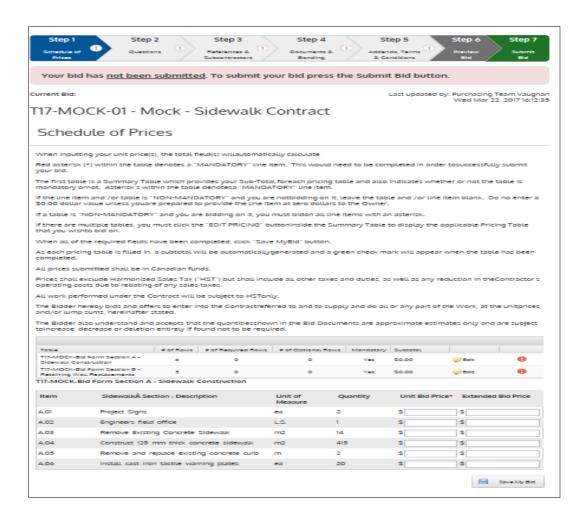

The bar at the top of the screen will indicate your progress in completing the **7 potential** sections/submission requirements

- Schedule of Prices
- Questions and Specifications
- References and Subcontractors
- Documents & Bonding
- Addenda & Declarations
- Preview Bid
- Submit Bid

and the time remaining to complete your submission prior to the bid closing time will be indicated in the top right corner of the page.

The check mark indicates that the section has been completed, and the red exclamation mark indicates that the section has not yet been completed.

Note: Depending on the type of submission, not all 7 sections will be required for submission.

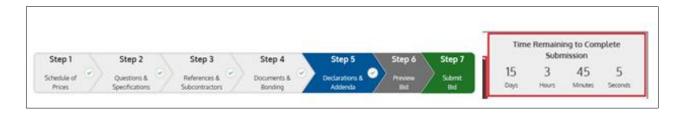

#### 5. Click on the 'Schedule of Prices' Section

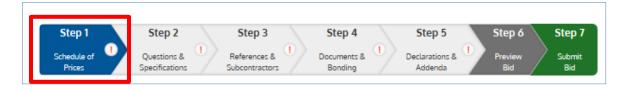

If the 'Schedule of Prices' section is applicable, fill out the required text fields within the bid price table (click on tab to see if applicable).

When inputting your unit price(s), the total field(s) will automatically calculate

**Red asterisk (\*)** within the table denotes a "MANDATORY" line item. This would need to be completed in order to successfully submit your bid.

The first table is a Summary Table which provides your Sub-Total for each pricing table and also indicates whether or not the table is mandatory or not. Asterisk's within the table denotes a "MANDATORY" line item.

If the line item and /or table is "NON-MANDATORY" and you are not bidding on it, leave the table and /or line item blank. Do no enter a \$0.00 dollar value unless you are prepared to provide the line item at zero dollars to the Owner.

If a table is "NON-MANDATORY" and you are bidding on it, you must bid on all line items with an asterisk.

If there are multiple tables, you must click the "**EDIT PRICING**" inside the Summary Table to display the applicable Pricing Table that you wish to bid on.

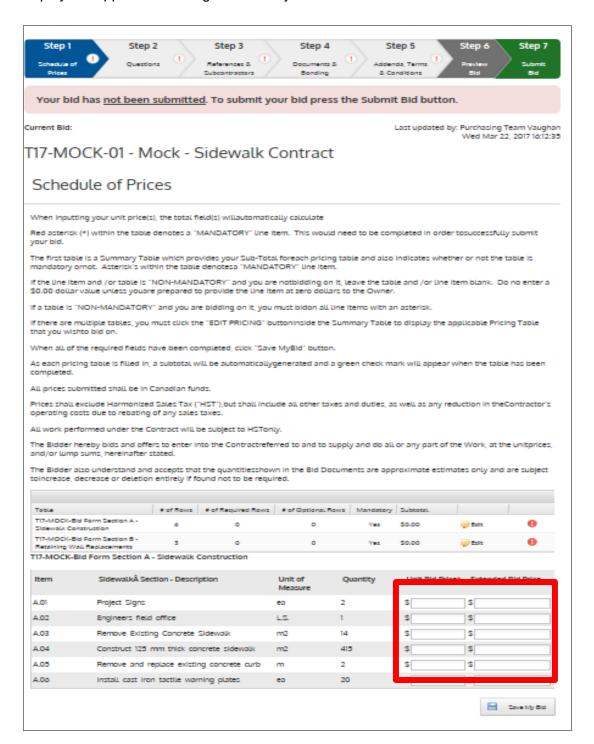

# City of Vaughan Online Bidding System - Vendor User Guide

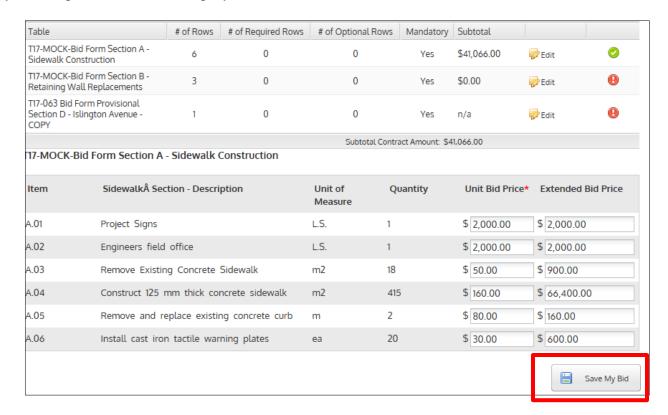

As each pricing table is filled in, a subtotal will be automatically generated and a green check mark will appear when the table has been completed

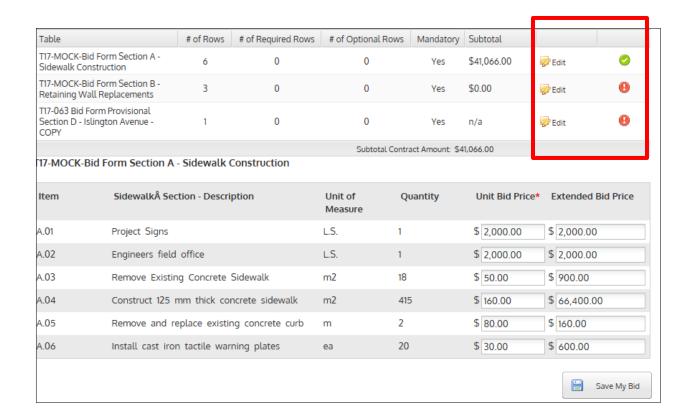

6. Questions and Specifications section - Click "Questions & Specifications" on the progress bar to continue. Complete if applicable/required.

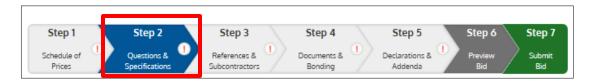

Please provide answers to any required questions (if any) and Click on "Save My Bid" when complete.

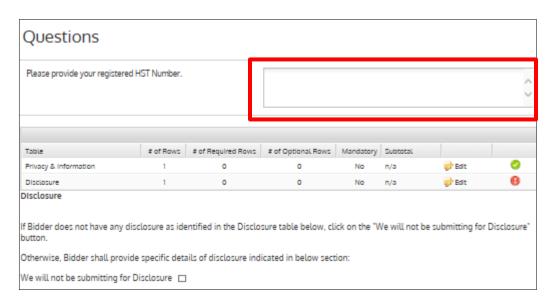

For example, if you do not have any disclosure or confidential information to declare, select the option of "We will not be submitting for Disclosure" or "We will not be submitting for Privacy & Information".

| Disclosore                              |                     | U                | U                    | IVO          | 11/0 |
|-----------------------------------------|---------------------|------------------|----------------------|--------------|------|
| Disclosure                              |                     |                  |                      |              |      |
|                                         |                     |                  |                      |              |      |
| If Bidder does not have any disclution. | osure as identifie  | ed in the Disclo | sure table below, cl | ick on the " | We w |
| Otherwise, Bidder shall provide s       | specific details of | f disclosure ind | icated in below sect | tion:        |      |
| We will not be submitting for Dis       | sclosure 🗌          |                  |                      |              |      |
|                                         |                     |                  |                      |              |      |

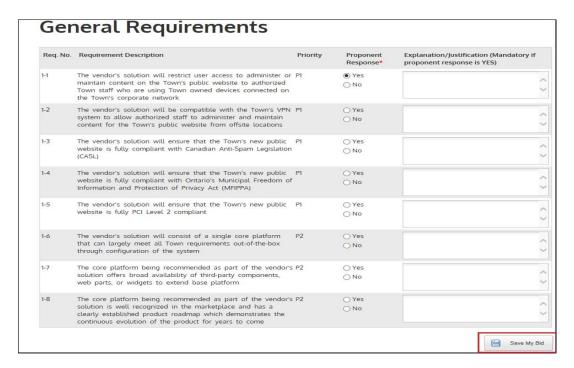

**Red asterisk** (\*) within the table denotes a "MANDATORY" line item. This would need to be completed in order to successfully submit a bid.

7. References and Subcontractor section - Click on "References & Subcontractors" on the progress bar to continue. Complete if applicable/required.

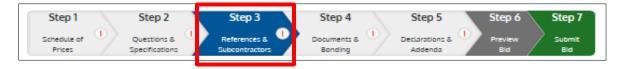

This will bring you to the References & Subcontractors section. If references are required, complete the section.

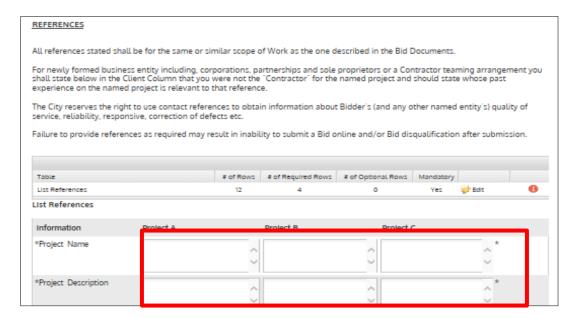

8. Subcontractors. If you will be using subcontractors, fill out the necessary boxes. To add additional subcontractors, click "Add Subcontractor".

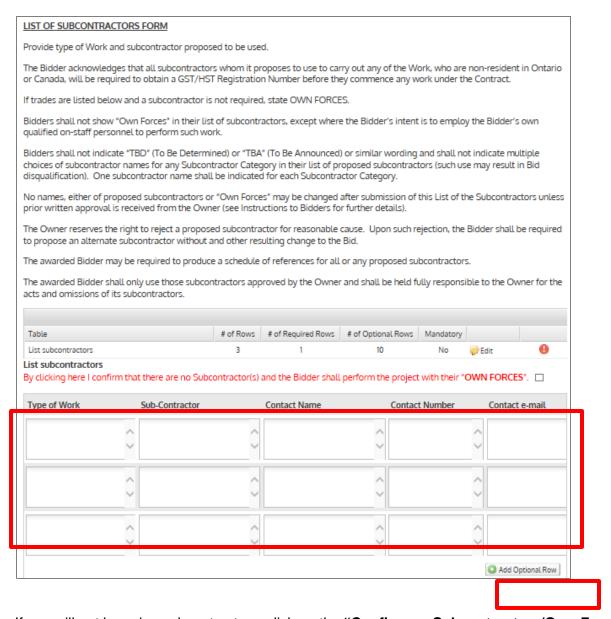

If you will not be using subcontractors, click on the "Confirm no Subcontractors/Own Forces" box

| List subcontractors<br>By clicking here I confirm th | at there are no Subcontr | ractor(s) and the Bidder shall perfo | orm the project with their "OV | VN FORCES |      |  |
|------------------------------------------------------|--------------------------|--------------------------------------|--------------------------------|-----------|------|--|
| Type of Mork                                         | Sub Contractor           | Contact Name                         | Contact Number                 | Contact   | mail |  |

# <u>City of Vaughan Online Bidding System – Vendor User Guide</u>

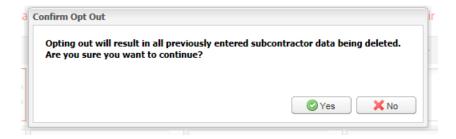

10. Click on the "Save My Bid" button at the bottom of the page.

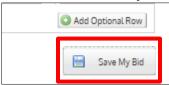

11. Documents & Bonding section - Click on "**Documents & Bonding**" on the progress bar to continue. Complete if applicable/required.

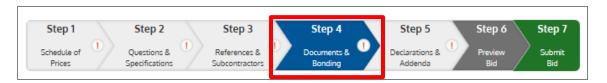

12. In the Documents and Bonding section you can upload your bid and any additional documents you would like to include with your online submission.

To upload a document, follow these steps:

- I. Click on the "Browse" button to locate the file on your computer or network;
- II. Click on the "upload" button;
- III. After the file has been successfully uploaded, a link to the document will appear on the screen, along with the time/date that it was uploaded.
- IV. If you need to remove the document, click on the "**Remove**" button next to the document name.

If you would like to remove a document from your submission, click "Remove". When you have uploaded all of your documents, click on "Save My Bid" at the bottom of the page.

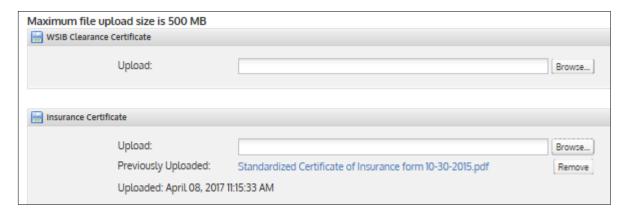

#### 13. Bonding Upload Section

If required by the bid document (e.g. RFT or RFP) Bidders shall submit with their on-line bid submission

- A Bid Bond (Digital) in the form of Bid Bond included in the bid document, in the amount of ten (10%) percent of the Total /Subtotal Contract Amount (from section 1 'Schedule of Prices – Summary Table'); and
- ii. An Undertaking to provide a Letter of Credit or Agreement to Bond / Consent of Surety (Digital) in the form provided in the bid document and in the required amount as stated in the bid document.

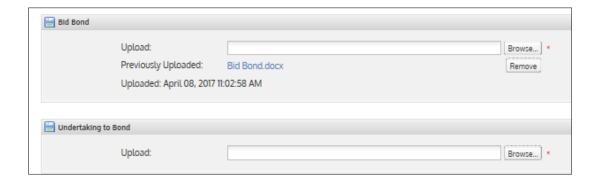

#### 14. To compress (or zip) a file or folder:

- i. Locate the file or folder that you want to compress.
- ii. Right-click the file or folder, point to **send to**, and then click **Compressed (zipped) folder**.

A new compressed folder is created in the same location. To rename it, right-click the folder, click "**Rename**", and then type the new name.

Red asterisk (\*) within the table denotes a "MANDATORY" line item. This would need to be completed in order to successfully submit a bid.

15. Declarations & Addenda Section - Click on "**Declarations & Addenda**" of bid submission on the top progress bar to continue.

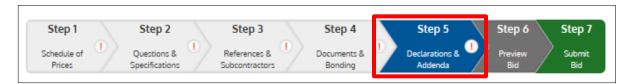

16. The "Declarations & Addenda" section which contains important Bidder acknowledgements / declarations will load:

#### BIDDER DECLARATIONS

- The Bidder, by submitting this Bid offers to enter into a contract with The Corporation of the City of Vaughan (the "City") to perform the Work described in the Bid Documents, do and fulfill everything indicated in the Contract, and complete the Work strictly in accordance with the Contract Documents within the timelines specified therein at the unit and lump sum prices submitted in the Schedule of Prices.
- The Bidder acknowledges that if this Bid is accepted, the Schedule of Prices will be form part of the Contract.
- 3. The Bidder acknowledges that the quantities included in the Schedule of Prices are an estimate of the City's requirements and there is no guarantee that the full quantities of products or work will be required or purchased. The Bidder agrees that in the event that Contract requirements exceed the estimates, payment for those item(s) exceeding the estimates will be made at the tendered price(s) for the item (s).
- 4. The Bidder confirms that all prices submitted are in Canadian funds.
- The Bidder confirms that it's prices exclude Harmonized Sales Tax ("HST"), but include all other taxes and duties, as well as any reduction in the Contractor's operating costs due to rebating of any sales taxes. The Bidder agrees that all work performed under the Contract will be subject to HST only.
- 6. The Bidder agrees that this Bid shall remain open for acceptance, and that the prices will remain firm and unchanged, for the irrevocability period specified in the Bid Documents and the City may at, any time within this period, accept this Bid regardless of whether any other Bid has been previously accepted or not.
- 7. The Bidder acknowledges that if its Bid is accepted and the Bidder fails to properly execute and return the Agreement, in triplicate, to the City, or fails to deliver the bonds, proof of insurance and all other documents required to be delivered to the City upon execution of the Contract, as outlined in the Notification of Award, or if the Bidder purports to improperly withdraws its Bid, the City may, at its option consider that the Bidder has abandoned its

Bid and the acceptance by the City shall be null and void and the City may exercise its rights as outline in the Bid Documents and for certainty:

(a) the City may retain the proceeds of the bid deposit as liquidated damages; and

(b) the Bidder shall immediately pay to the City the difference between the amount of the Bidder's Bid and any other Bid that the City accepts if the other Bid is for a greater amount and any costs that the City incurs by reason of recalling the Bids; and

(c) in addition, the Bidder shall indemnify and hold harmless the City, its Council members, employees, successors and assigns, from and against all actions, claims, demands, losses, costs, damages, suits or proceedings whatsoever which may be brought against or made upon the City and against all losses, liabilities, judgments, claims, suits, demands or expenses which the City may sustain, suffer or be put to resulting from, or arising out of, the undersigned's unauthorized withdrawal of its Bid or failure to execute the Agreement.

- 17. After carefully reading the "Bidder Declarations" and determining that Bidder is in agreement therewith, **check off the box to indicate your agreement** (see screen shot below).
- 18. Enter you're the first, last name and title of your duly authorized representative in the available fields (see screen shot below).
- 19. Check off "Yes" or "No" (see screen shot below) to indicate if there is any potential conflict of interest (as defined in the bid document or City's Corporate Procurement Policy).

| BID IRREVOCABLE PERIOD                                                                                                    |                 |
|----------------------------------------------------------------------------------------------------|-----------------|
| a. Unlessproperly withdrawn, Bids are irrevocable for a sixty (60) Working Day period, starting on the RFT closing date.                                                                                                 |                 |
| <ul> <li>b. If for any reason a Contract with asuccessful Bidder is not executed within sixty (60) Working Days from the Bidclosing t<br/>(without notice or liability) award that Contract toanother Bidder.</li> </ul> | me, City may    |
| he Bidder agrees to be bound by all terms and conditions contained in the Bid Documents, and the person named below has to be bound by all terms and has the authority to bind the Bidder.                               | he authority to |
| First Name: Last Name: Title:                                                                                                    |                 |
| The Bidder shall declare any potential conflict of interest that could arise from bidding on this bid. Do you have a potential interest?  Yes O No O                                                                     | conflict of     |

20. Check the box(es) to acknowledge you have reviewed all addenda and attachments, if applicable (see screen shot below).

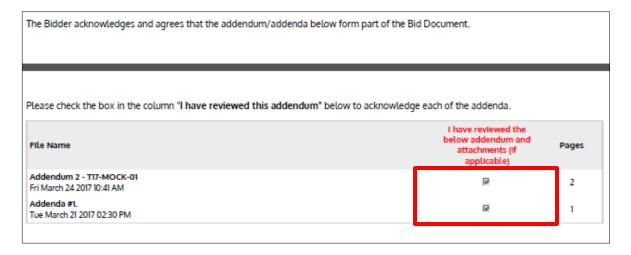

21. Click on the "Save My Bid" button. (See screen shot below).

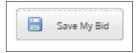

## **SAVING YOUR BID**

22. Click "Save My Bid" at any time to save your work.

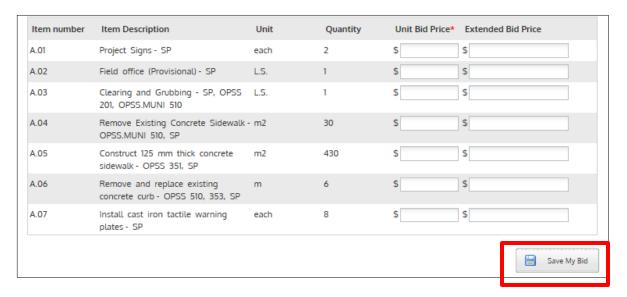

### **SUMBIT A QUESTION**

#### **PREVIEW MY BID**

23. Click "**Preview My Bid**" to view an HTML version of your bid submission. Please see below for trouble shooting tips in the event an error message is received.

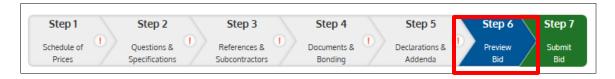

- 24. An HTML version of your bid submission will be generated. Look over your bid submission preview to ensure all details are accurate. The system automatically will check your bid and if all the mandatory requirements appear to the system to be completed your bid would be validated successfully.
  - \*At the 'Preview Bid' stage your electronic bid is in draft form and has not been submitted.

If there are no warnings or errors and validation is successful, you may try and submit your bid by clicking on the "Submit Bid" tab.

\* City reserves the right to review, inspect and disqualify for non-compliance if City personnel become aware of an instance of non-compliance not detected by the system.

## T17-MOCK-01 - Mock - Sidewalk Contract Opening Date: March 21, 2017 11:30 AM Closing Date: March 28, 2017 10:00 AM Vendor Details TEST VENDOR Company Name: Address: Test PrimaryContact text@primarycontact.ca Submission Details Friday March 17, 2017 16:19:17 Created On: Submitted By: Text PrimaryContact Email: text@primarycontact.ca Transation #: Submitter's IP Address:

#### Schedule of Prices

When inputting your unit price(s), the total field(s) will automatically calculate

Red azterisk (\*) within the table denotes a "MANDATORY" line item. This would need to be completed in order to successfully submitted.

The first table is a Summary Table which provides your Sub-Total for each pricing table and also indicates whether or not the table i mandatory or not. Asterisk's within the table denotes a "MANDATORY" line item.

If the line item and /or table is "NON-MANDATORY" and you are not bidding on it, leave the table and /or line item blank. Do no en \$0.00 dollar value unless you are prepared to provide the line item at zero dollars to the Owner.

If a table is "NON-MANDATORY" and you are bidding on it, you must bid on all line items with an asterisk.

If there are multiple tables, you must click the "EDIT PRICING" button inside the Summary Table to display the applicable Pricing Tal you wish to bild on.

When all of the required fields have been completed, click "Save My Bid" button.

As each pricing table is filled in, a subtotal will be automatically generated and a green check mark will appear when the table has it completed.

All prices submitted shall be in Canadian funds.

Prices shall exclude Harmonized Sales Tax ("HST"), but shall include all other taxes and duties, as well as any reduction in the Controperating costs due to rebating of any sales taxes.

All work performed under the Contract will be subject to HST only.

The Bidder hereby bids and offers to enter into the Contract referred to and to supply and do all or any part of the Work, at the unit and/or lump sums, hereinafter stated.

The Bidder also understand and accepts that the quantities shown in the Bid Documents are approximate estimates only and are suincrease, decrease or deletion entirely if found not to be required.

#### ADD #2-T17-MOCK-Bid Form Section A - Sidewalk Construction

| Item                      | SidewalkÁ Section - Description           | Unit of Measure | Quantity | Unit Bid Price * | Extended Bid Price |
|---------------------------|-------------------------------------------|-----------------|----------|------------------|--------------------|
| AOI                       | Project Signs                             | LS.             | 1        | \$150,0000       | \$150.00           |
| A.02                      | Engineers field office                    | LS.             | 1        | \$10,000,0000    | \$10,000.00        |
| A.03                      | Remove Existing Concrete Sidewalk         | m2              | 18       | \$30,0000        | \$540.00           |
| A.04                      | Construct 125 mm thick concrete sidewalk  | m2              | 415      | \$150,0000       | \$53,950.00        |
| A.05                      | Remove and replace existing concrete curb | m               | 2        | \$120,0000       | \$240.00           |
| A.06                      | Install cast Iron tactile warning plates  | •3              | 20       | \$250,0000       | \$5,000.00         |
| Subtotal Contract Amount: |                                           |                 |          |                  |                    |

#### T17-MOCK-Bid Form Section B - Retaining Wall Replacements

| Item                      | Retaining Wall Section - Description                                                               | Unit of Messure | Quantity | Unit Bid Price * | Extended Bid Pric |
|---------------------------|----------------------------------------------------------------------------------------------------|-----------------|----------|------------------|-------------------|
| 8.01                      | Remove existing ladgerock wall and salvage stones                                                  | LS.             | 1        | \$10,000,4000    | \$10,000.40       |
| 8.02                      | Supply and Install Maccaferri Green Terramesh Wall.<br>System as per Manufacturer's Specifications | m2              | 500      | \$200,0000       | \$100,000.00      |
| 8.05                      | Supply and Install pedestrian hand rall as per City<br>Std. N=6                                    | m               | 50       | \$180,0000       | \$7,500.00        |
| Subtotal Contract Amount: |                                                                                                    |                 |          |                  | \$17,500.40       |

| \$69,880.00<br>\$117,500.40 |
|-----------------------------|
|                             |
| Reference of                |
| \$187,380.40                |
|                             |
|                             |
|                             |

(a) the Bidder is a corporation validity subsisting under the laws of the Jurisdiction in which it was incorporated and has full corporate power and capacity to submit this Bid and enter into an Agreement arising from this Bid; and

(b) all necessary corporate action has been taken by the Bidder to authorize the execution and delivery of this Bid.

#### 19 Privacy and information

(a) All Bids are subject to the provisions of the Municipal Freedom of Information and Protection of Privacy Act, RSO 1990, c.M.56 ("MRPPA" (b) in accordance with PFPA, the personal information provided by Bidders in response to this Request for Tender is being collected undit the authority of the Municipal, Act, 200, DS 2001, 25 and will be used exclusively in the selection process.

(c) All Bids submitted shall become the property of the City.

(d) in accordance with the requirements of MFIPFA, Bidders shall identify in their Bid any specific scientific, technical, commercial, proprietary, or similar confidential information, the disclosure of which could cause them injury. Complete Bids shall not be identified as confidential.

(e) Should you have any questions in this regard, please contact the City's Access and Privacy Officer in the Office of the City Clerk at 905 832-8585 extension 8987.

#### 20. Acknowledgement of Receipt of Addenda

(a) The Bidder shall acknowledge receipt of addenda by checking the boxes in the "I have reviewed the below addendum and attachment (if applicable)" column below.

(b) Blds that do not contain evidence of receipt of all addends will be deemed to be "INCOMPLETE" and will not be accepted in the Biddin system website.

(c) The Bidder acknowledges and agrees that the addenda listed below form part of the Bid Documents.

#### BID IRREVOCABLE PERIOD

a. Unless property withdrawn, Bids are irrevocable for a sixty (60) Working Day period, starting on the Bid closing date.

 if for any reason a Contract with a successful Bidder is not executed within sixty (60) Working Days from the Bid closing time, City may (without notice or liability) award that Contract to another Bidder.

In The Bidder agrees to be bound by all terms and conditions contained in the Bid Documents, and the person named below has the authority to submit this Bid on behalf of the Bidder and has the authority to bind the Bidder. - Vaughan City Hall, Owner The Bidder shall declare any potential conflict of interest that could arise from bidding on this bid. Do you have a potential conflict of interest that Yes in NO.

Please provide any potential conflict of interest details.

Potential Conflict

The Bidder acknowledges and agrees that the addendum/addenda below form part of the Bid Document.

lease check the box in the column "I have reviewed this addendum" below to acknowledge each of the addenda.

| File Name                                              | I have reviewed the below addendum and attachments (if applicable) | Page: |
|--------------------------------------------------------|--------------------------------------------------------------------|-------|
| Addendum 2 - TT7-MOCK-01<br>Pri March 24 2017 10:41 AM | P.                                                                 | 2     |
| Addends #1.<br>Tue March 2l 2017 02:50 PM              | R                                                                  | 1     |
|                                                        |                                                                    |       |

#### **ERRORS WITH BID SUBMISSION**

- 25. After clicking on the "**Preview Bid**" button to validate your bid submission, you may see a red box, indicating "Warnings" or "Errors". If there are no warnings or errors, you may try and submit your bid by hitting the "Submit Bid" tab.
  - i. A warning does not prevent you from submitting your bid. Please review this warning to ensure this was an intended action, and then continue with your submission.
  - ii. An error will prevent you from submitting your bid submission.

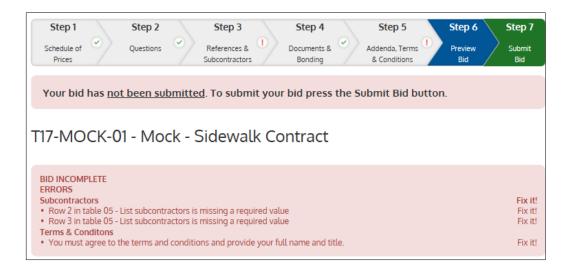

26. The error details will be listed. You may be missing some required details/sections for your submission. Click "**Fix It**" to the right of the error to go straight to the section you need to complete and fill in your missing details.

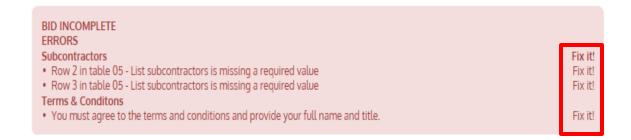

27. Once you have corrected the errors, click "**Preview Bid**" to validate your bid. If your bid has been validated successfully, you can now proceed to submit your bid by clicking the "**Submit Bid**" tab.

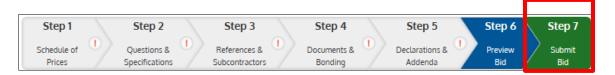

28. Once you are satisfied with your submission and would like to process your bid submission, click the "Submit My Bid Now".

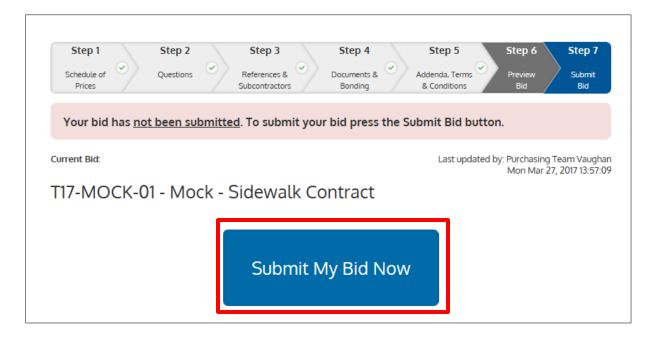

29. A Submit confirmation pop-up box will then appear. Click "**Yes**" to submit your bid. Click "**No**" if you are not ready to submit.

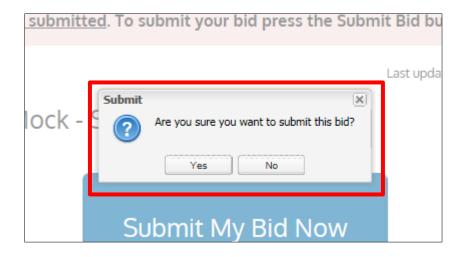

## City of Vaughan Online Bidding System - Vendor User Guide

30. Once your bid has been received by the Bidding System, the "Online Submission Confirmation" screen will appear indicating that your submission was completed and successfully submitted to the City. You will also receive an automated email informing you that your bid was successfully submitted.

Success!
You have successfully completed your submission for T17-MOCK02 - Mock02 - Sidewalk Contract. You will also receive a confirmation email from our system.
You can download a copy of your completed submission by clicking on the "Download a Copy of Your Submission" link below.
You may make changes to your Bid prior to the bid closing date and time by clicking on the "Edit or Withdraw my Submission" link on the "My Bids" page. By clicking on this link you are withdrawing your Bid from the Bids and Tenders website. Once you have made your revisions you can resubmit your Bid, however it must be received in the Bids and Tenders website prior to the Bid Closing Date and Time.

Please note that if the City issues an addendum the status of your Bid will be changed to INCOMPLETE and you will be required to click on the "Fix My Bid" link on the "My Bids" page, make any required adjustments to your Bid, acknowledge the addendum and resubmit your Bid prior to the Bid Closing Time and Date.

31. To download a PDF version of your submission, click the '**Download a copy of your** submission' link.

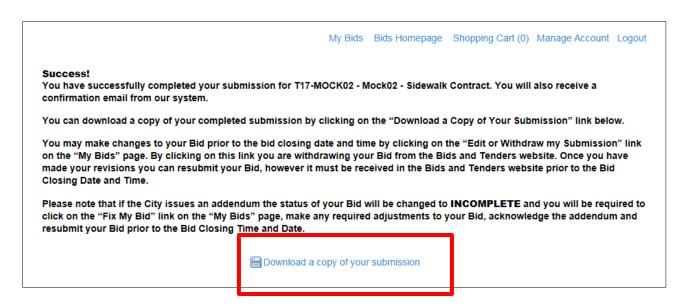

- 32. You will also receive an automated email informing you that your bid was successfully submitted.
  - \* If you do not receive a confirmation email, contact the Procurement Representative immediately at (905) 832-8555.

#### **EDITING YOUR BID SUBMISSION**

1. Go to the "My Bids" page. Find the bid that you wish to edit and click on "Edit or Withdraw my Submission".

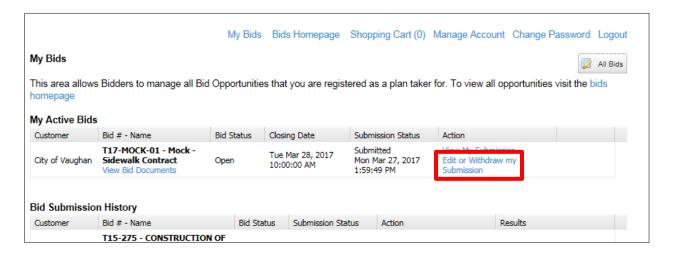

2. Then click on the "Edit Submission" button.

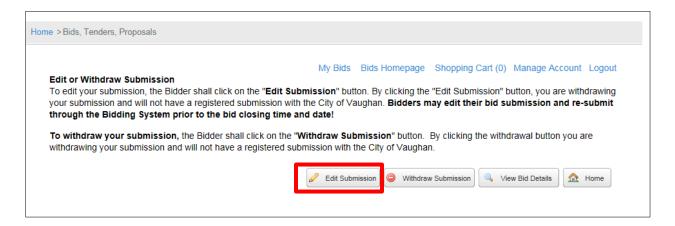

3. Click on the "Confirm" button to withdraw you submission in order that edits can be made.

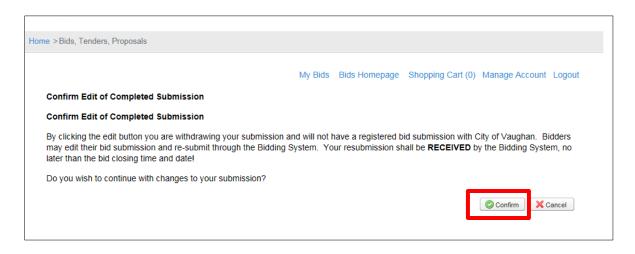

## City of Vaughan Online Bidding System - Vendor User Guide

4. You will receive an automated email prompting you to confirm of bid withdrawal. Click on "Confirm" to proceed with the withdrawal process.

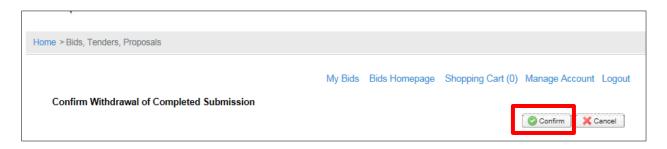

5. You will receive an automated email informing you that your bid has been withdrawn. Click on the "View Bid Details", you may then begin editing.

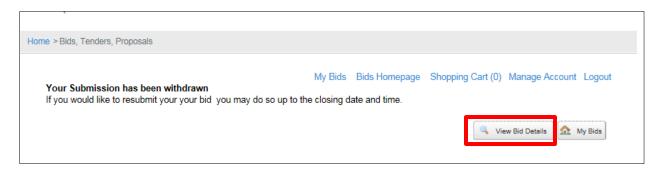

6. Edit the sections as required. When edits are completed and you are ready to re-submit, click on "Submit My Bid"

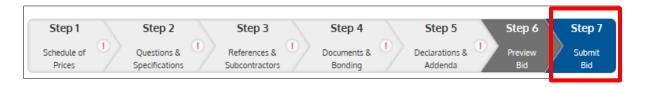

#### WITHDRAWING YOUR SUBMISSION

1. Go to the "My Bids" page. Find the applicable bid that you wish to edit and click on "Edit or Withdraw my Submission.

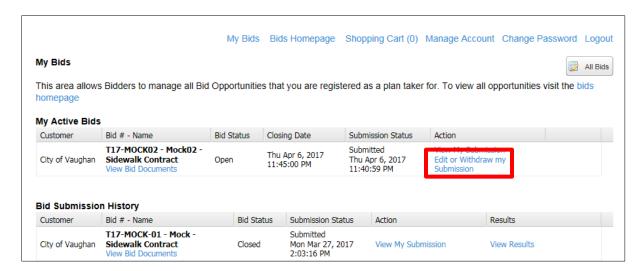

2. Click on "Withdraw Submission" to withdraw your bid submission.

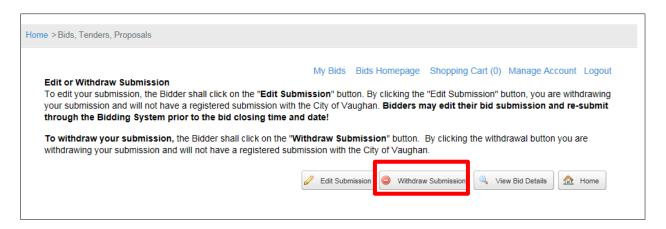

3. You will receive an automated email prompting you to confirm of bid withdrawal. Click on "Confirm" to proceed with the withdrawal process.

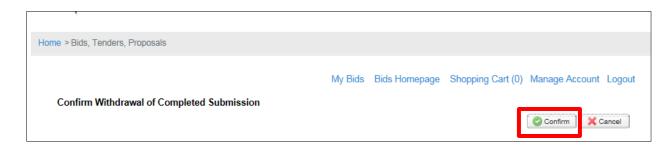

# <u>City of Vaughan Online Bidding System – Vendor User Guide</u>

4. You will receive an automated email informing you that your bid submission has been successfully withdrawn.

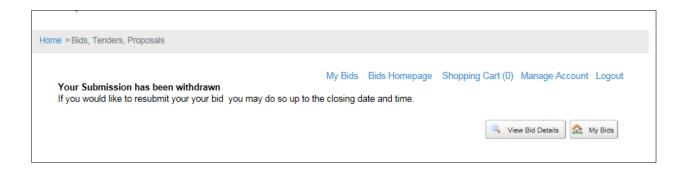

## FREQUENTLY ASKED QUESTIONS - ONLINE BID SUBMISSIONS

#### WHAT IS AN ONLINE BID SUBMISSION?

The City's Online Bidding System allows for vendors to submit their response to a bid opportunity (RFI, RFQ, RFP, Tender etc.) completely online. It is a timely, audited and secure environment.

#### WHAT FILE TYPES ARE SUPPORTED?

Our system accepts all types of non-malicious files including drawings, rich text, word processing, images, media, PDFs and excels files.

#### WHAT DO I NEED TO INCLUDE IN MY BID SUBMISSION PACKAGE?

Requirements for bid submissions can vary for each bid opportunity. Always refer to the instructions provided by the buyer in the actual bid call/solicitation document.

#### IS THERE A SIZE LIMIT TO THE FILES I CAN UPLOAD?

The system has the ability to upload files as large as 500MB.

#### MY FILE SIZE IS OVER 500MB, WHAT CAN I DO?

Did you scan in the documents of your bid submission? If so, they may be saved in a high definition format (large file sizes). If this is the case try printing them to PDF to reduce the file size.

#### **HOW LONG WILL IT TAKE TO UPLOAD MY BID?**

We recommend uploading or completing your online bid submission as soon as possible upon completion and at least four hours prior to the bid closing date/time. This buffer should provide enough time to ensure the submission uploads successfully before the bid opportunity closes. If you are submitting your bid using a computer that does not have high-speed internet, you may want to consider giving yourself much more than four hours for the submission upload process.

#### WHY WILL MY BID NOT SUBMIT?

If you try to submit your bid submission past the closing date/time, you will receive a message stating that you have missed the deadline and your bid cannot be accepted.

If the document simply fails to upload, you may be trying to submit a file type that is not supported by the system.

Always refer to the bid submission instructions provided in this Guide.

If trouble shooting tips above do not assist, please contact Procurement Services Department at 905-832-8555.

#### HOW DO I KNOW THAT MY BID HAS BEEN SUCCESSFULLY SUBMITTED?

There are two types of confirmations; an on screen display and an email notification (that goes to all contacts on your vendor profile).

Upon submission, you will receive a bid submission receipt page which includes details such as:

- Time and Date of when the completed submission was received
- Addendums that were acknowledged with date/time stamp and IP address
- Auto generated confirmation number
- · Company Details

### ONCE I'VE SUBMITTED MY BID, CAN I MAKE CHANGES?

You can edit your bid and withdraw your bid up to the closing date/time of the bid. When a bid is withdrawn, all of the contacts on the vendor profiles are notified via email. Bidders are able to withdraw and / or modify their submission up until the closing date/time. If the bidder does withdraw, the system will send an email to all contacts on the vendor's profile. If you withdraw your bid and do not resubmit your bid, then you no longer have a bid registered with the City of Vaughan.

#### DOES VAUGHAN HAVE INSTANT ACCESS TO MY BID?

No, the system places all bid submissions into a virtual locked box where they cannot be viewed until the closing date and time.

#### CAN OTHER VENDORS SEE THAT I'VE SUBMITTED A BID?

The Online Bidding system gives procurement representative the option to publish a summary of the award results to the website, but only after the bid had closed.